**Application Note:** Rename port name for SVX-4096

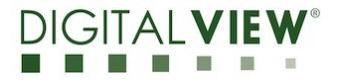

**Version**: 1.00 **Date:** 17 Feb 2021

# **Application Note**

## **Rename port name feature for SVX-4096 P/N 4175500XX-3**

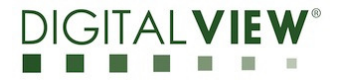

**Version**: 1.00 **Date:** 17 Feb 2021

#### **Revision History**

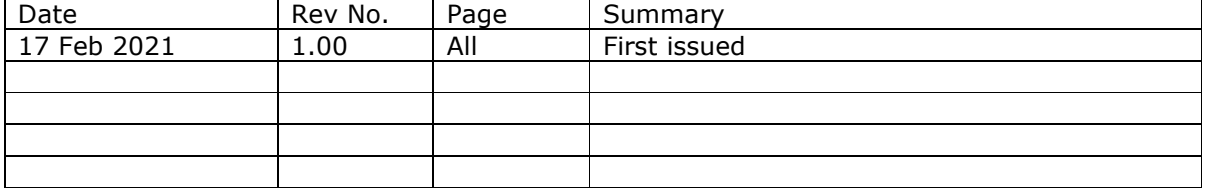

Application Note: Rename port name for SVX-4096

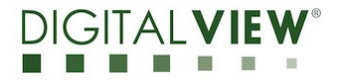

**Version**: 1.00 **Date:** 17 Feb 2021

#### **Content:**

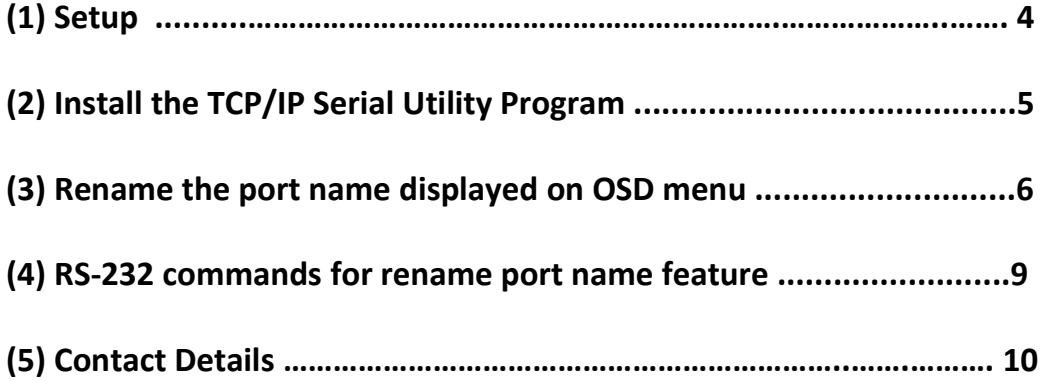

**Application Note:** Rename port name for SVX-4096

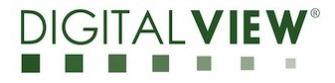

**Version**: 1.00 **Date:** 17 Feb 2021

### **(1) Setup :**

This application note will show how to rename the port name displayed on the OSD menu on the SVX-4096 controller.

Please make sure you have the following materials before starting the work :

- 1) The target LCD panel
- 2) The target SVX-4096 LCD controller board:
	- Use firmware version E1.07.00.22 or up for the SVX-4096.
- 3) TCP/IP Serial Utility program version 1.11 available from the Digital View website Accessories / Software page: www.digitalview.com/accessories/software.html
- 4) PC with RS-232 / network port
- 5) PC with Microsoft Windows 7 or later.
- 6) RS-232 programming cable (e.g P/N 426090100-3) or network cable. If using RS-232, please connect CN8 socket to PC serial port (2400bps, 8N1), if using network, please make sure the internal network is working.

Use RS-232 programming cable (suggest to use P/N 426090100-3). DB9 connector connect to serial port, and Molex 51021-0600 / JST XHP-6 or compatible connect to CN8 on the controller board.

For RS-232 cable drawing P/N 426171800-3 :

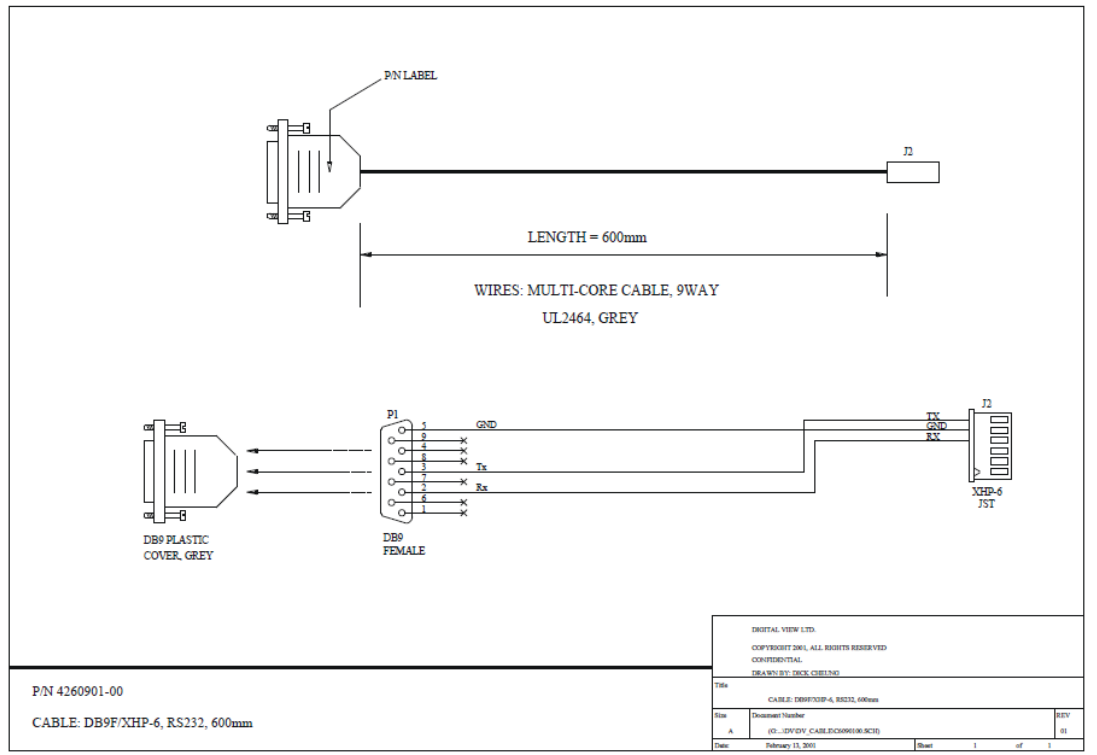

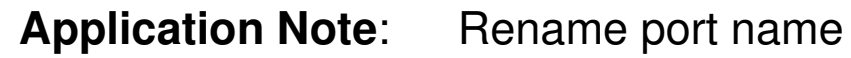

for SVX-4096

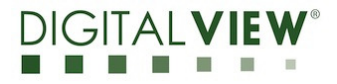

**Version**: 1.00 **Date:** 17 Feb 2021

#### **(2) Install the TCP/IP Serial Utility Program**

Step 1: Install the TCP/IP Serial Utility program (Version 1.11 or later). (Please uninstall any earlier versions before installing the latest version)

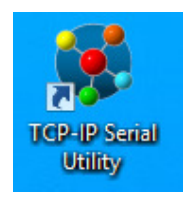

#### **Step 2**: Open the TCP/IP Serial Utility Program

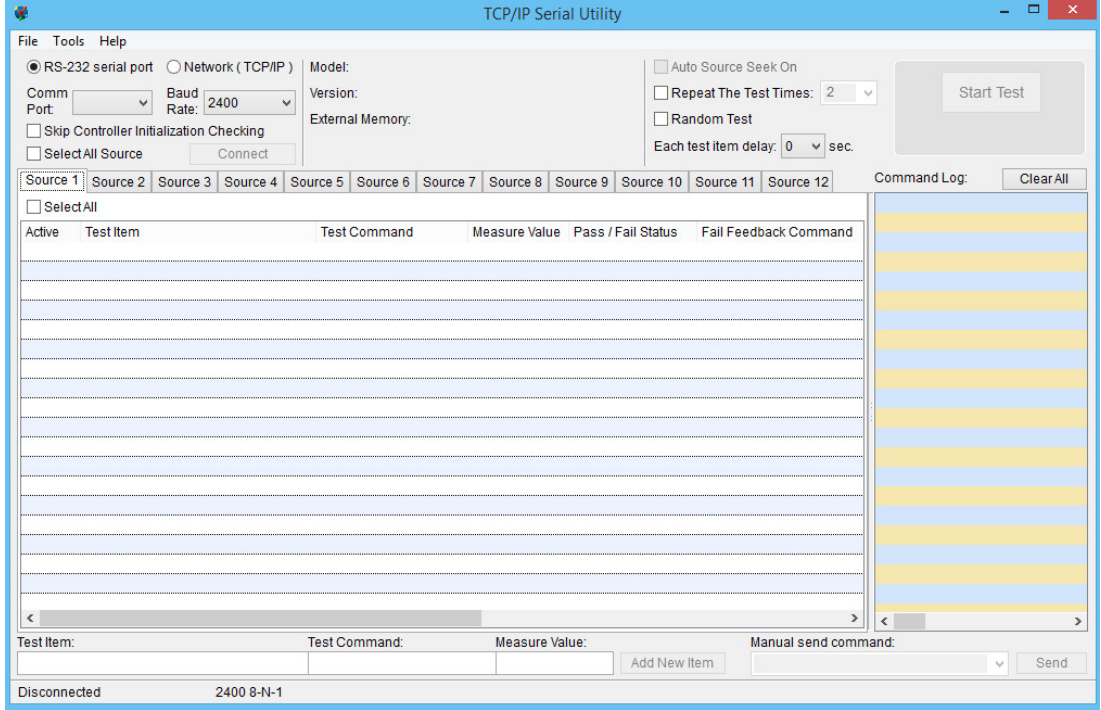

for SVX-4096

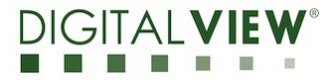

**Version**: 1.00 **Date:** 17 Feb 2021

#### **(3) Rename the port name display on OSD menu**

#### **Step 1**:

> Use RS-232 serial port :

Select 'RS-232' under OSD menu location > Advanced > Communication > RS-232 :

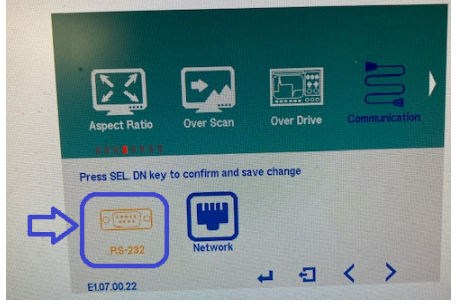

Choose the communication port (RS-232 serial port) in TCP/IP Serial Utility Program and select corresponding "Baud Rate" (2400) matching with the controller. Then Click **Connect**.

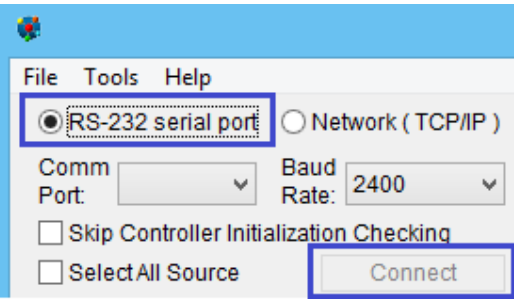

OR :

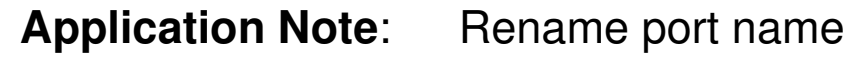

for SVX-4096

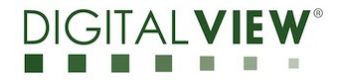

**Version**: 1.00 **Date:** 17 Feb 2021

> Use Network (TCP/IP) :

Select 'Network' under OSD menu location > Advanced > Communication > Network :

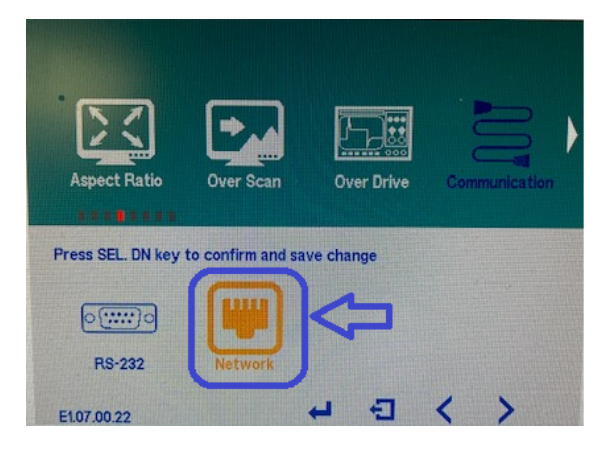

Choose the communication port (Network (TCP/IP)) in TCP/IP Serial Utility Program and select corresponding IP address for the controller you want to control. Then Click **Connect**.

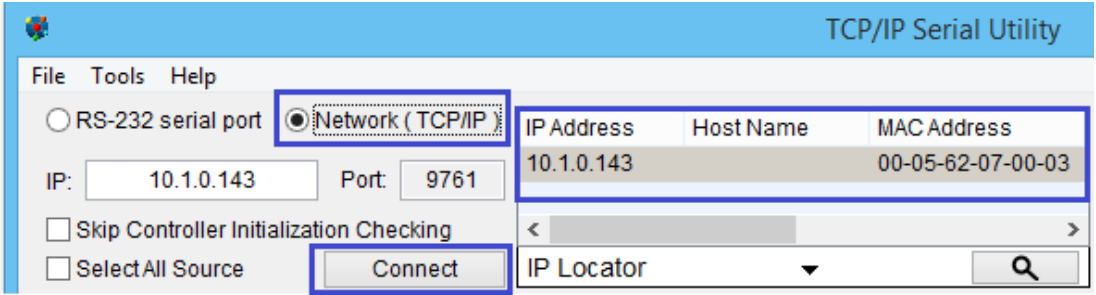

If the connection is successful, it should show the SVX-4096 version :

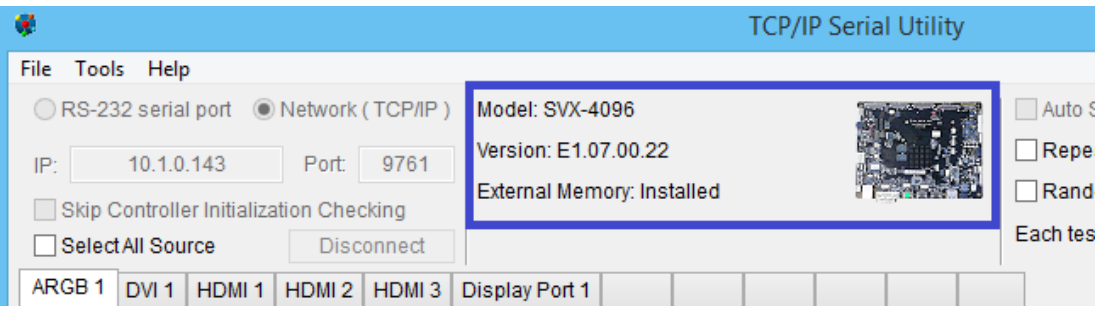

**Application Note:** Rename port name

for SVX-4096

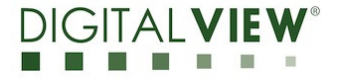

**Version**: 1.00 **Date:** 17 Feb 2021

**Step 2**: Choose 'Port Naming' under 'Tools' in the TCP/IP Serial Utility Program.

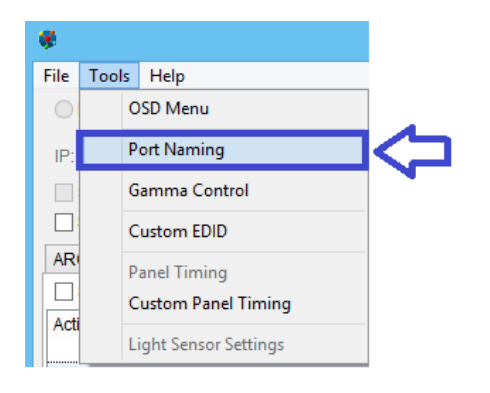

Input the port names (Maximum 11 Characters) to be changed and click 'Change'.<br>  $\bullet$  Port Naming - TCP/IP Serial Utility

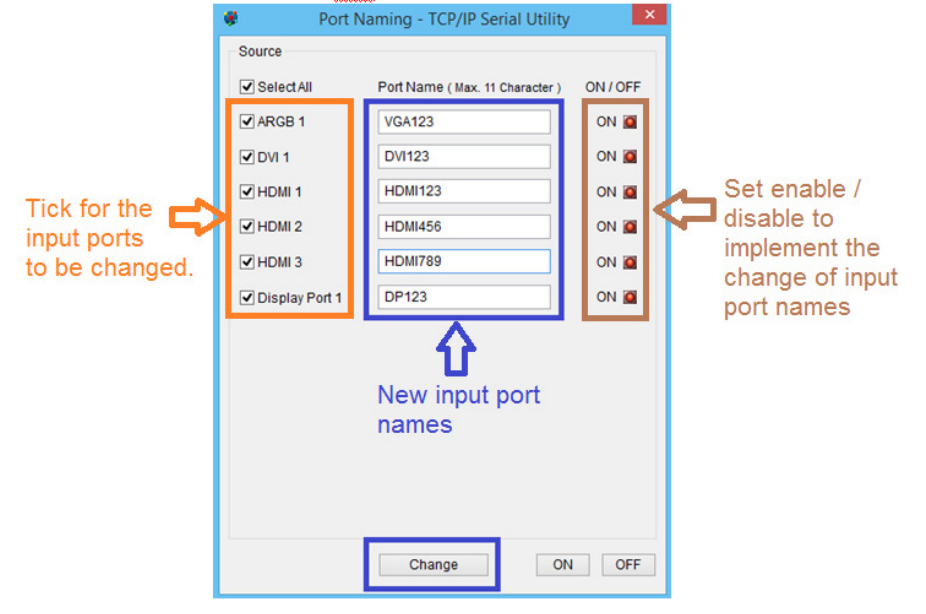

The port names are renamed and displayed on the OSD menu shown below :

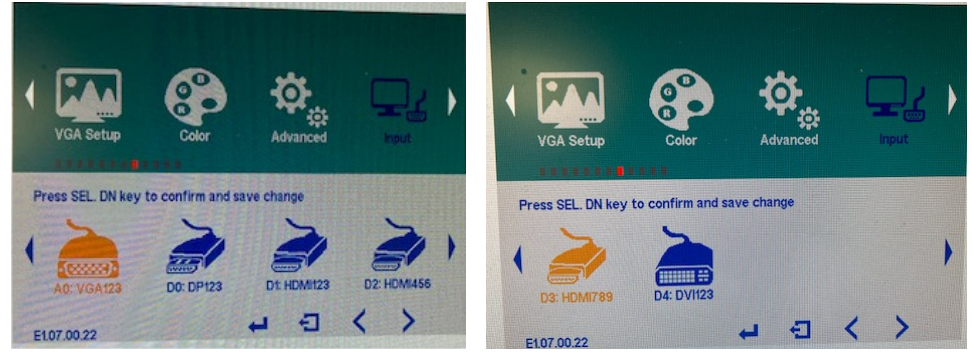

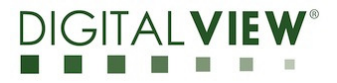

**Version**: 1.00 **Date:** 17 Feb 2021

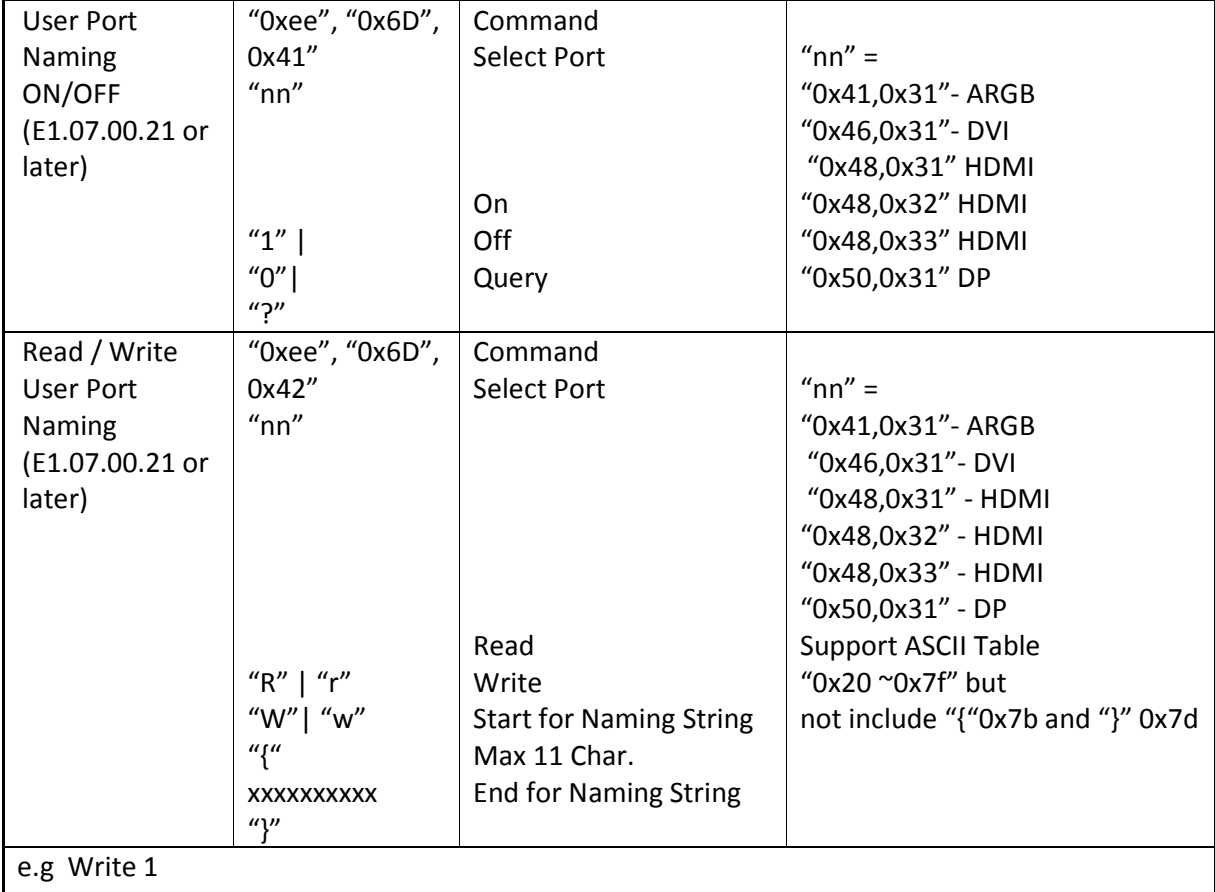

#### **(4) RS-232 commands for rename port name feature :**

Send Code: 0xEE 0x6D 0x42 0x48 0x31 0x57 0x7B 0x30 0x31 0x32 0x7D Return Code:0xEE 0x6D 0x42 0x48 0x31 0x57 0x7B 0x30 0x31 0x33 0x7D 0x7B 0x30 0x31 0x32 0x7D 0x31 e.g Write 2 Send Code: 0xEE 0x6D 0x42 0x48 0x31 0x57 0x7B 0x48 0x64 0x6D 0x69 0x7D Return Code:0xEE 0x6D 0x42 0x48 0x31 0x57 0x7B 0x48 0x64 0x6D 0x69 0x7D 0x7B 0x48 0x64 0x6D 0x69 0x7D 0x31 e.g Read Send Code: 0xEE 0x6D 0x42 0x48 0x31 0x52 Return Code:0xEE 0x6D 0x42 0x48 0x31 0x52 0x7B 0x48 0x64 0x6D 0x69 0x7D

**Application Note:** Rename port name

for SVX-4096

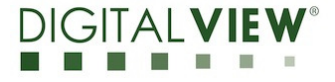

**Version**: 1.00 **Date:** 17 Feb 2021

#### **(5) CONTACT DETAILS**

- **USA:** Digital View Inc. 18440 Technology Drive Building 130 Morgan Hill, CA 95037 **Tel**: (1) 408-782 7773 **Fax**: (1) 408-782 7883 **Sales**: ussales@digitalview.com
- **EUROPE:** Digital View Ltd. The Lake House Knebworth Park Herts, SG3 6PY UK Tel: (44) (0)20 7631 2150 Fax : (44) (0)20 7631 2156 Sales : uksales@digitalview.com
- **ASIA:** Digital View Ltd. Unit 705-708, 7/F Texwood Plaza 6 How Ming Street Kwun Tong Hong Kong. Tel: (852) 28613615 Fax: (852) 25202987 Sales: hksales@digitalview.com

Specifications subject to change without notice

appnote - rename port name for SVX-4096 (Feb 2021) © Digital View Ltd 2021